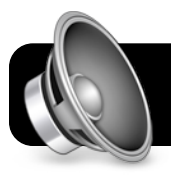

## **Mac OS X: USB Audio Devices**

## **Using USB Audio With GarageBand**

- **1.** Leave your USB audio device unplugged at first.
- **2.** Open the **GarageBand** application and open the project you are working on, or start a new one if needed.
- **3.** Plug the USB audio device into one of the available USB ports on your computer.
- **4.** Within a few seconds, GarageBand will detect the USB audio device and ask if you want to use it. Click the **Yes** button.

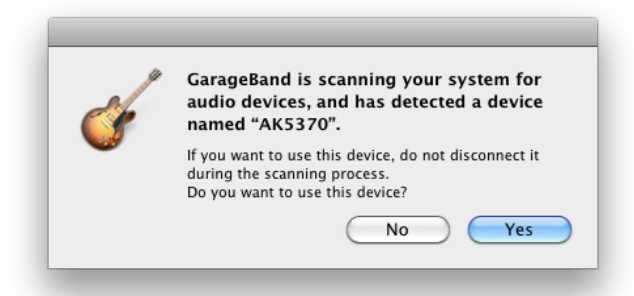

- **5.** Record as usual, but using the USB device.
- **6.** When you are done recording, save your project and unplug the USB device. GarageBand will revert to the built-in speakers and microphone.

## **Using USB Audio With Other Applications**

- **1.** Plug your USB device into an available USB port.
- **2.** Click on the **Apple** menu, then **System Preferences…**.

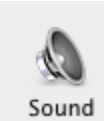

- **3.** Click on the **Sound** preferences icon.
- **4.** Click the **Input** tab and select the name of your device.
- **5.** Click the **Output** tab and select the name of your device.
- **6.** Record in the application of your choice.
- **7.** Unplug your USB audio device when finished.

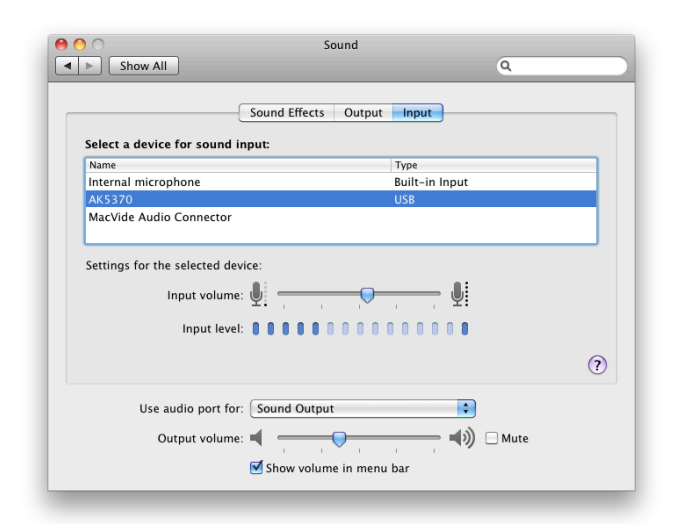

## **Using Multiple Audio Sources in GarageBand**

- **1.** Plug in all of the USB audio devices that you intend to use. **Tip:** If you must use a hub, be sure it's labeled as USB 2.0.
- **2.** Open your hard drive, then the **Applications** folder, then **Utilities**.
- **3.** Open the **Audio MIDI Setup** program.
- **4.** Click the **+** (plus) button at the bottom left corner of the window. A new entry called **Aggregate Device** will appear in the list of audio devices.

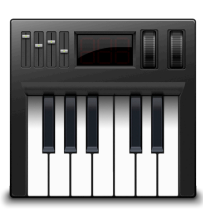

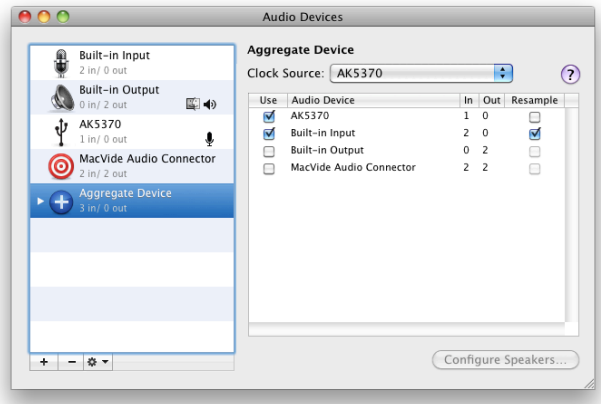

- **5.** In the **Use** column, check the boxes next to the audio interfaces you wish to include – probably all of them.
- **6.** Quit the **Audio MIDI Setup** application.
- **7.** Open **GarageBand**.
- **8.** Click on the **GarageBand** menu, then **Preferences…**.
- **9.** Click on the **Audio/MIDI** section of the **Preferences** window.
- **10.**Select **Aggregate Device** from the **Audio input** menu, then close the **Preferences** window.
- **11.**Create a few new tracks by going to the **Track** menu, then **New Basic Track**.
- **12.**Click on each track. In the right column of the GarageBand window, select a channel from your

Aggregate Device.

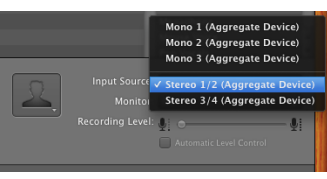

**13.** Make sure the red recording dot is enabled on each track.

**14.**All your inputs should now be able to record simultaneously.

永

- **15.**Switch back to one of the built-in inputs when finished.
- **16.**In the future you will not need to repeat all these steps. Just reconnect the USB inputs and select **Aggregate Device** from the GarageBand Preferences window.